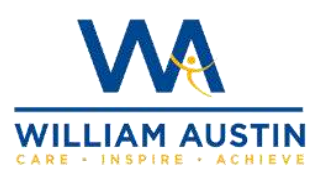

**Google classroom** 

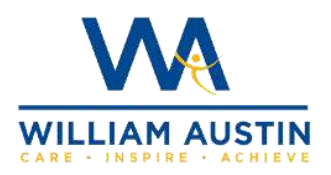

## login instructions for tablet

## and smartphone users

The Google Classroom app is available to download on Android, Apple iPhone or iPad devices. Note: The Classroom app isn't available for Microsoft Windows mobile devices.

## **Android devices:**

To use Classroom on your Android device, first download the Google Classroom app from the Google Play Store.

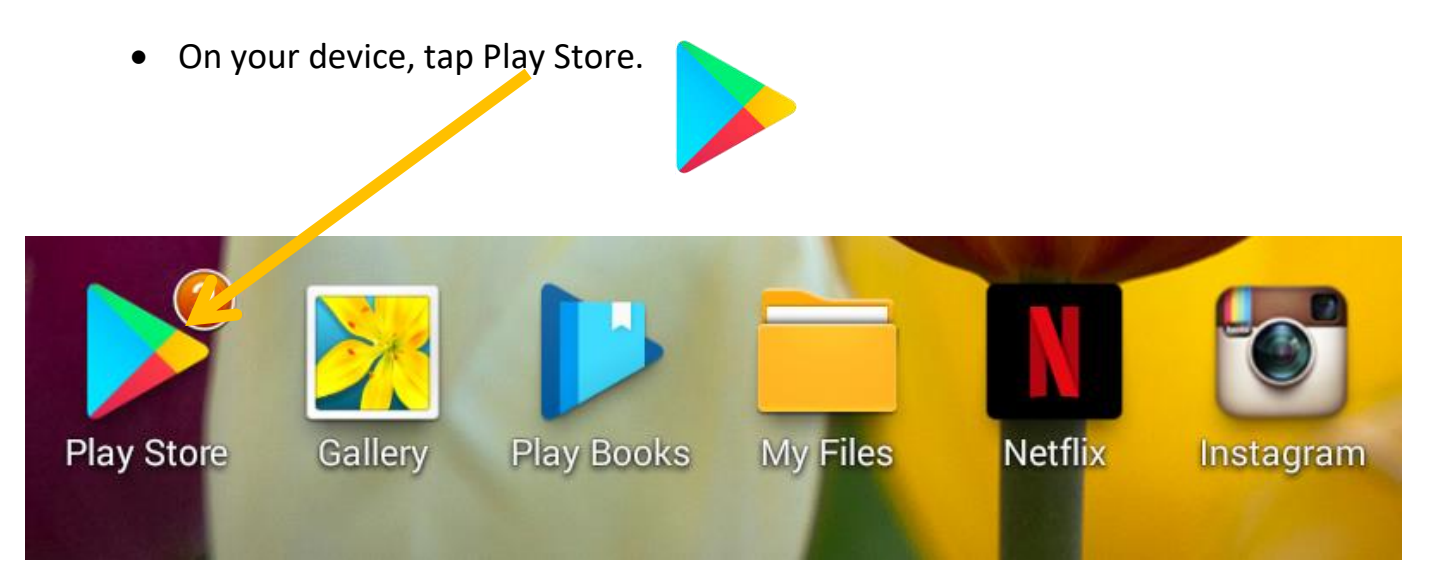

Type in Google Classroom in the search box and then click to install.

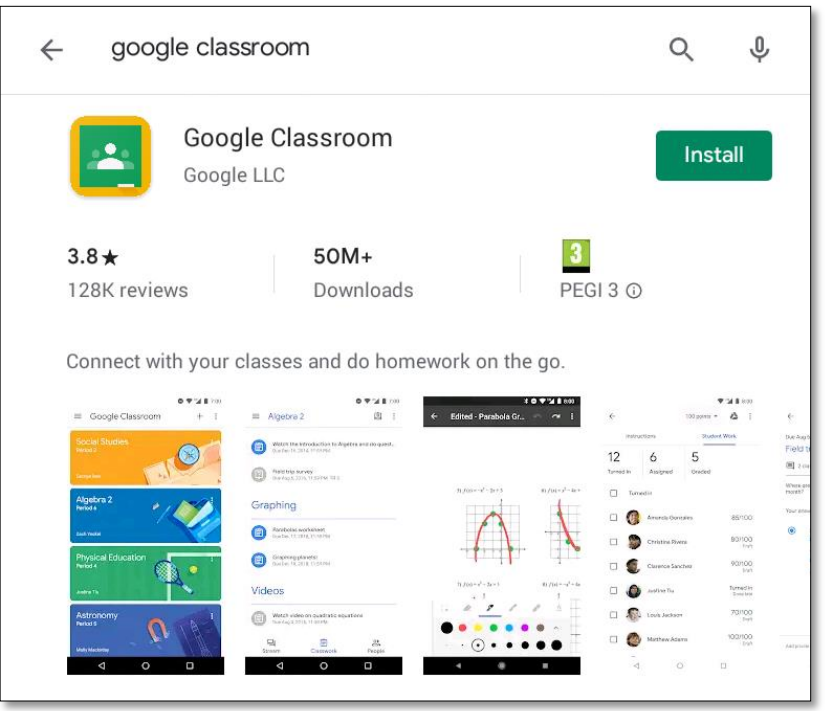

After its finished installing, click Open and the app will launch.

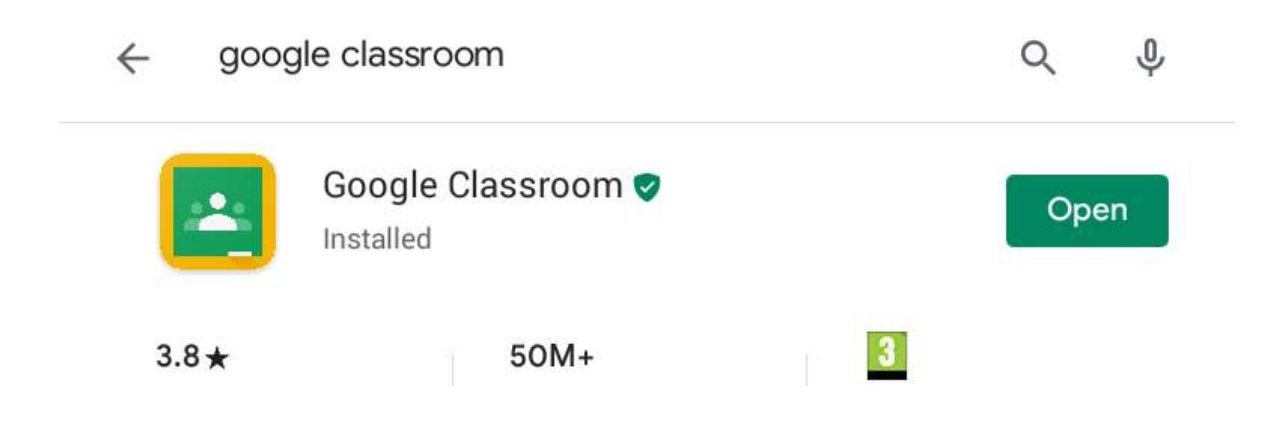

## **iPhone and iPad devices:**

To use Classroom on your iPhone or iPad, download the Classroom app from the Apple App Store.

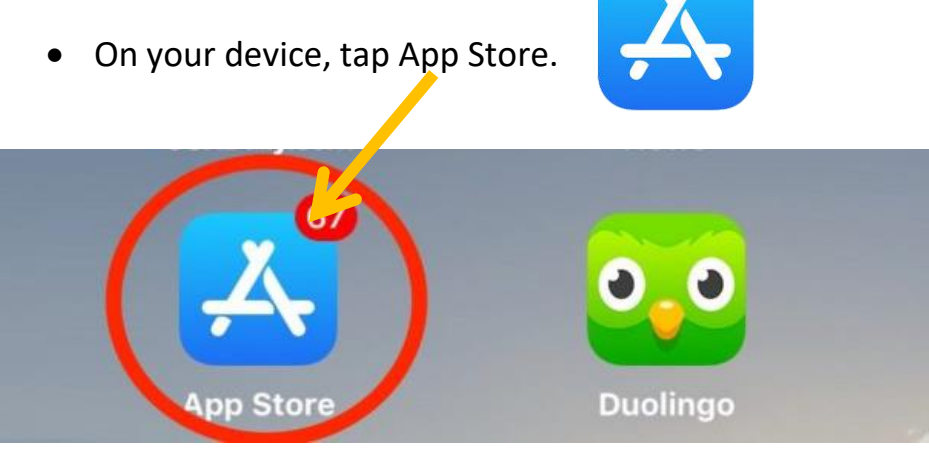

 Type in Google Classroom in the search box and then click 'Get' to install.

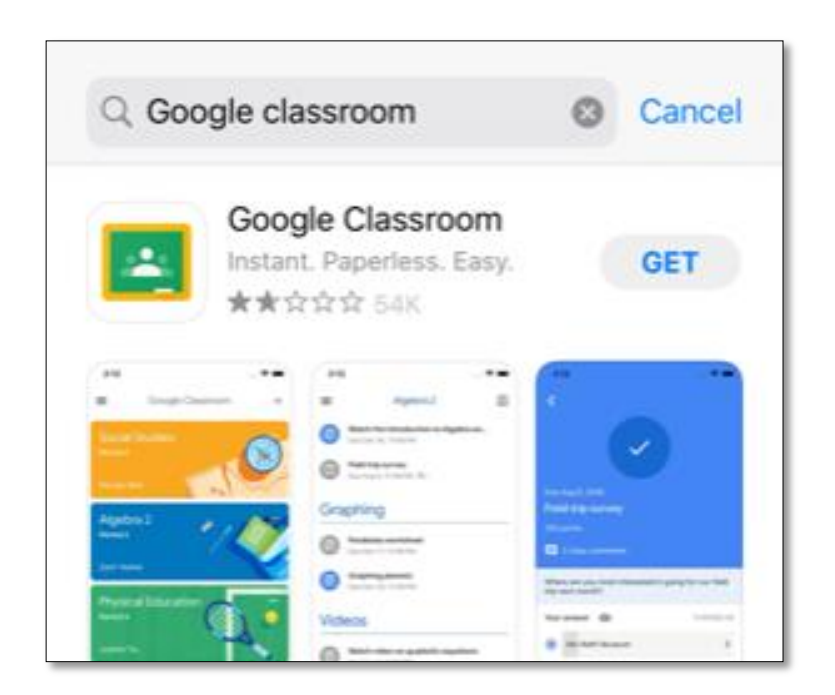

The next steps to log into the Google classroom app are the same for Android and Apple iPad and iPhone devices.

- 1. Tap Classroom App.
- 2. Tap Get Started.

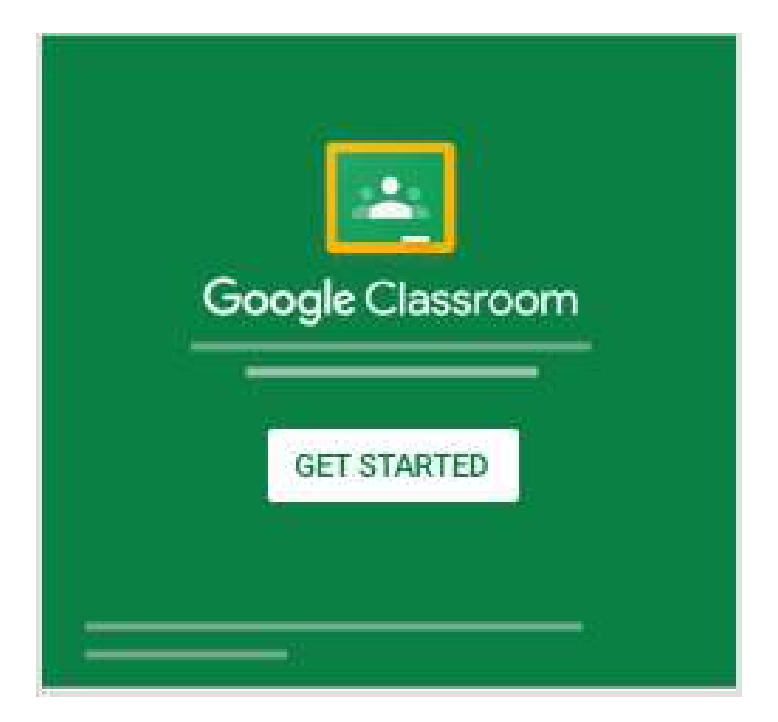

- 3. Tap Add account
- 4. Then enter the unique email address that was assigned to your child and click next.

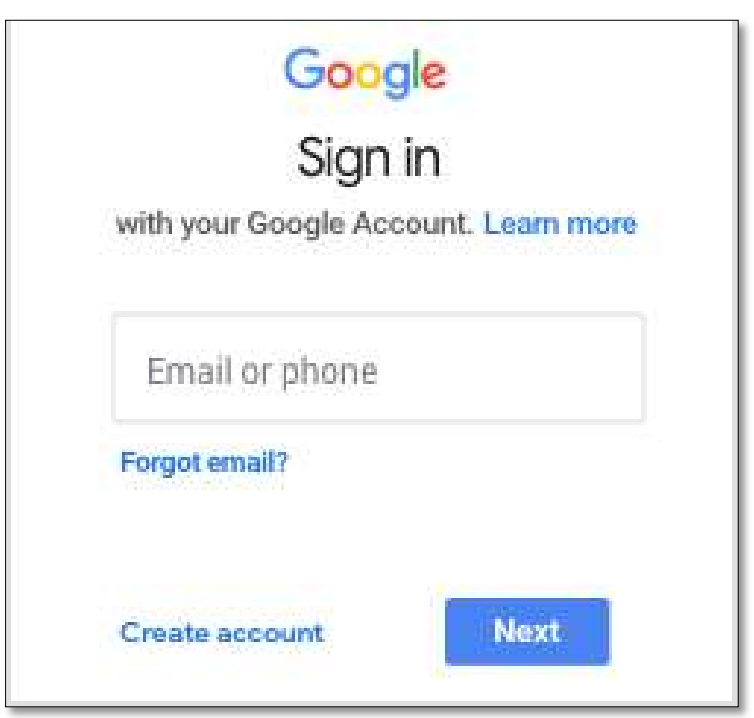

5. Enter the password you were given and tap Next.

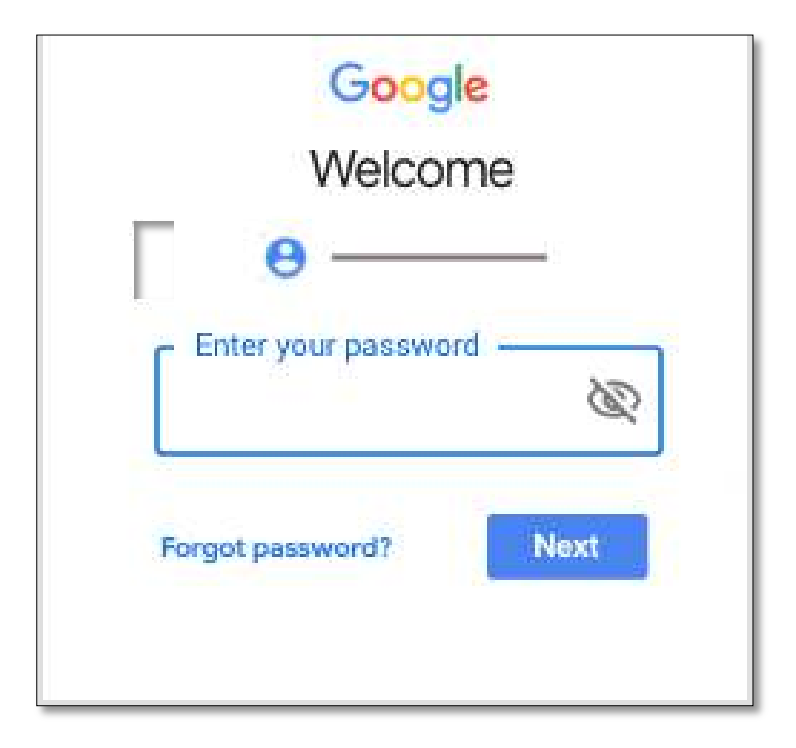

- 6. If there is a welcome message, read it and tap Accept.
- 7. Then read the Terms of Service and Privacy Policy and tap I agree.

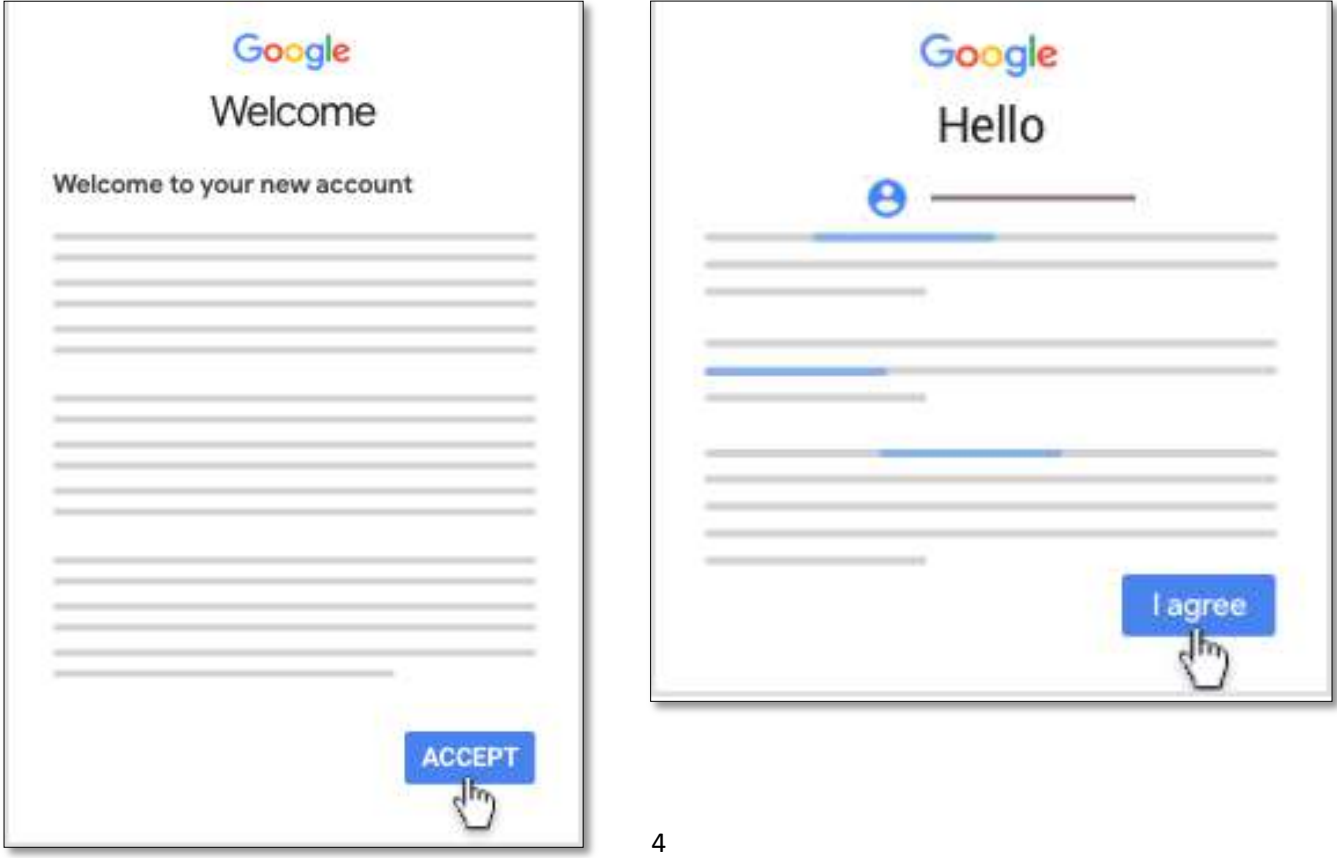

8. When you see the box below, click on the "I'm a student" role.

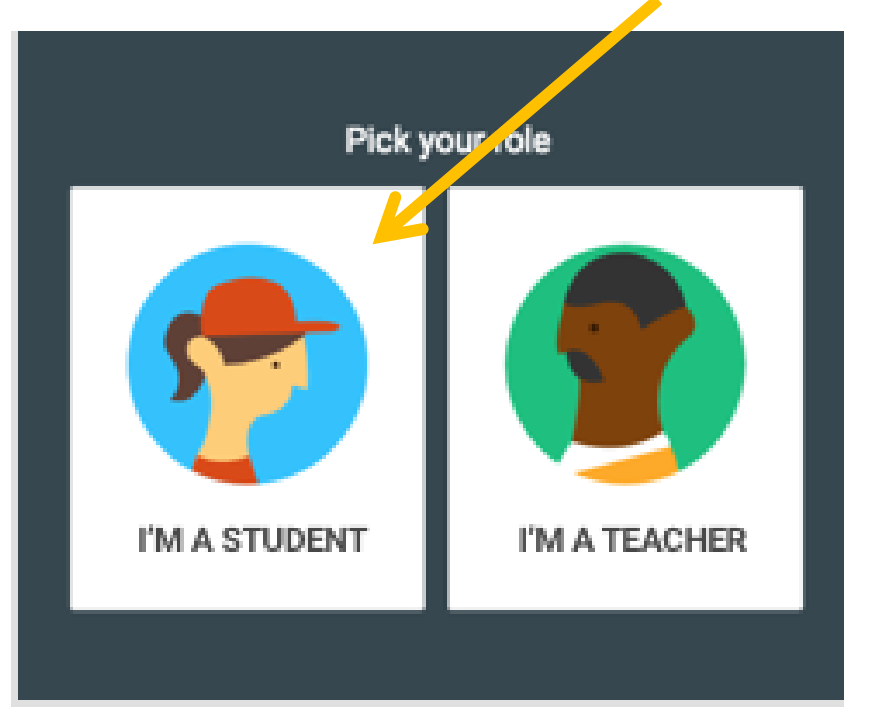

9. You are now logged into your account and can join a class by clicking on

the  $+$  sign on the screen.  $\equiv$  Google Classroom  $\frac{1}{2}$ Don't see your existing classes? Try another account Create or join your first class 10.Enter the class code your teacher gave you and click Join. A class code consists of 6 or 7 letters or numbers.

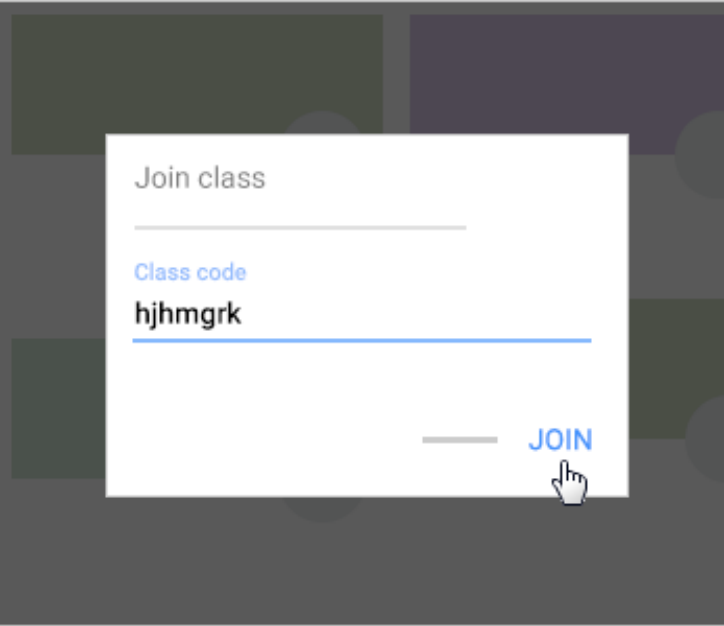

11.You have now joined and should be able to see the class name appear, click on the class.

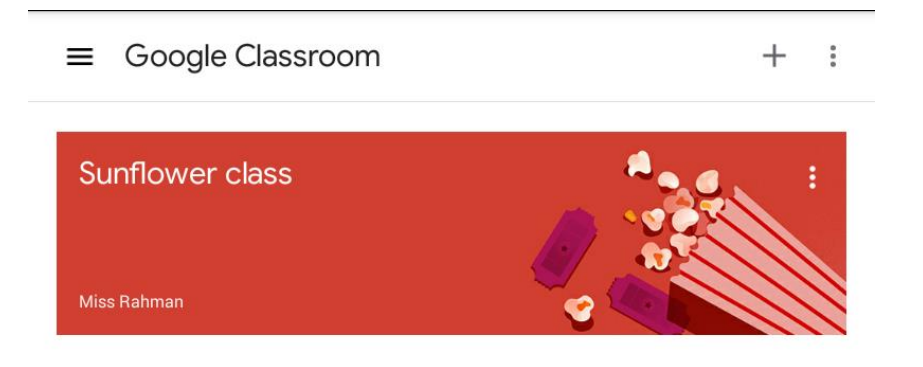

Once you enter a class, you will see three tabs at the bottom of the page.

- 12.The **Stream tab** is an announcement page with a full overview of homework, assignments, and any other posts the teacher adds.
- 13.The **Classwork tab** stores all your child's assignments. Here, they will see each assignment that has been added by their teacher. When they click on a task, they will get the due date, details and status of the assignment. Students also can turn in their work here once it's completed. They can add files or create slideshows and images to be submitted.
- 14.The **People tab** shows all the teachers and students in the classroom.

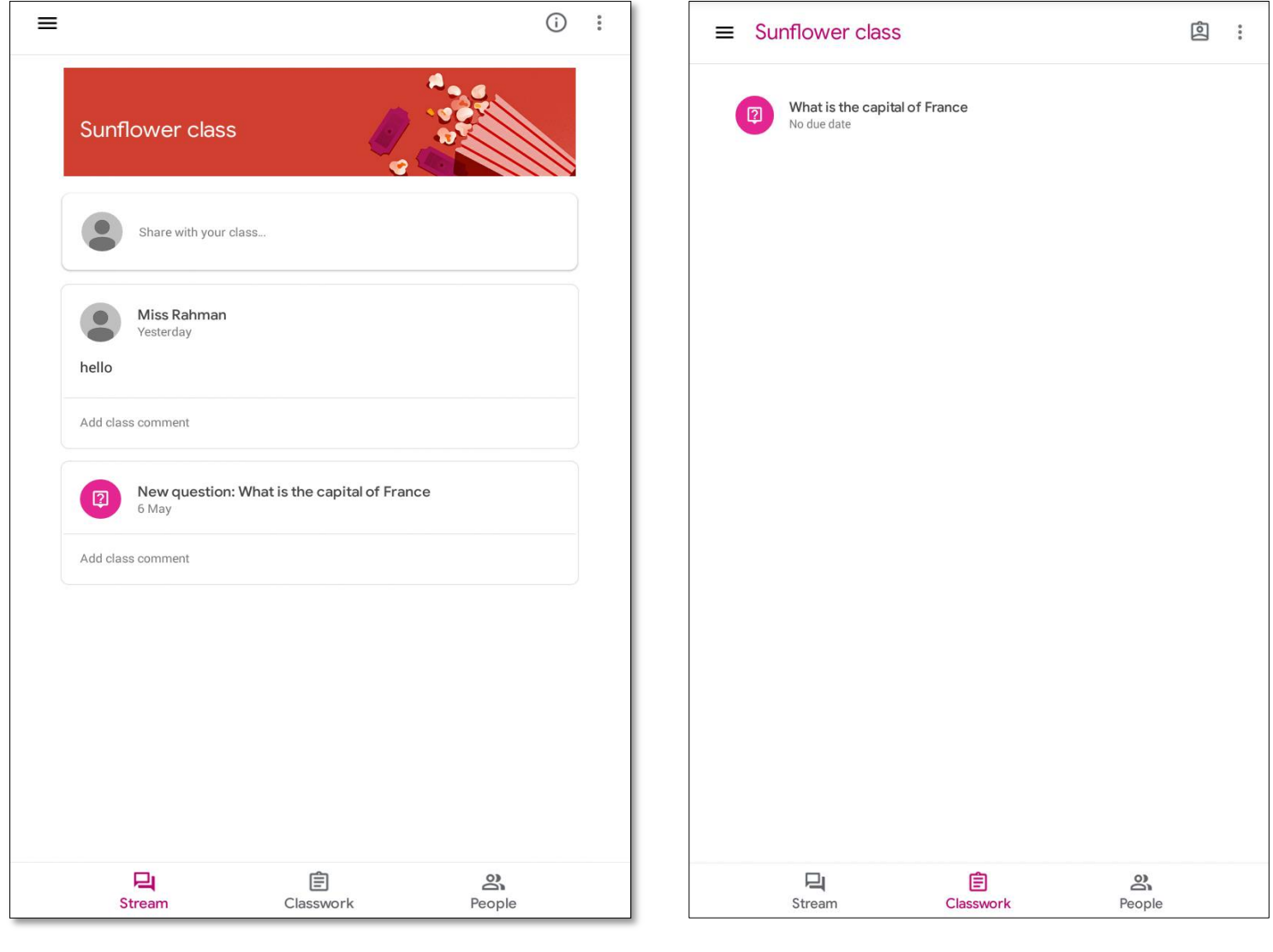